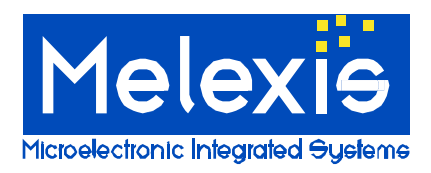

### **Features and Benefits**

- $\Box$  Standard ISO communications<br> $\Box$  Liser interface software
- User interface software
- □ RS232 serial communication
- $\Box$  Dedicated instruction set
- □ 6 to 9Volts supply compliant

# **Ordering Information**

**Part No.**  DVK90109

# **General Description**

The development kit DVK90109 has been developed by Melexis to create specific applications using 125 kHz protocols and to evaluate the advantages of the MLX90109 transceiver IC.

The DVK90109 results of the combination of the development board DVKRFID and the evaluation board EVB90109. The EVB90109 is plugged on the DVKRFID through a 10 pins connector (including Coil, VCC and Ground) and controlled by the microcontroller ATMEGA128.

A set of commands has been elaborated by Melexis to define the communication between the Computer and the evaluation board EVB90109.

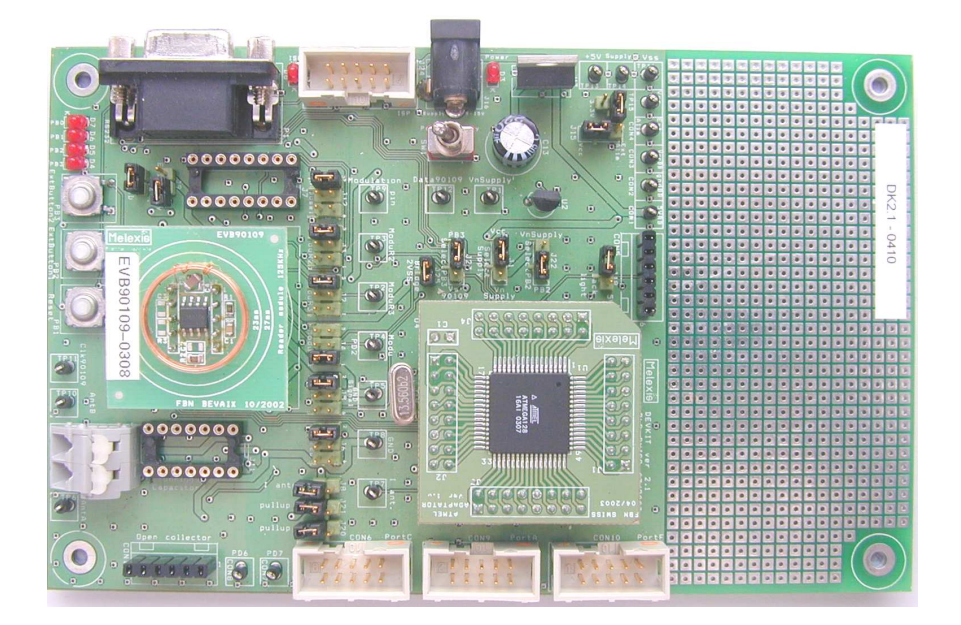

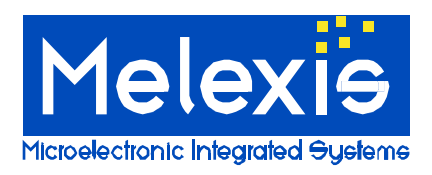

# **Table of Contents**

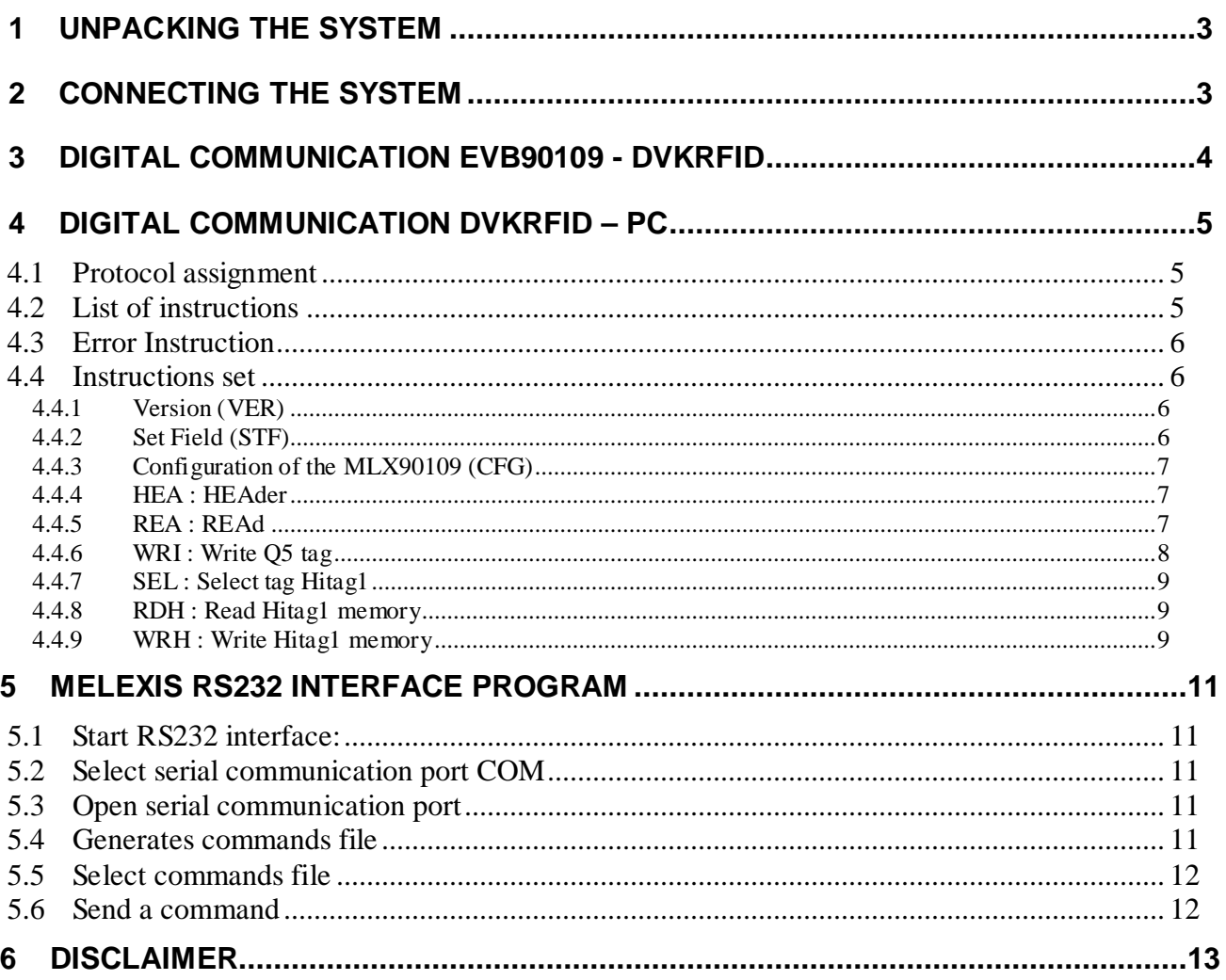

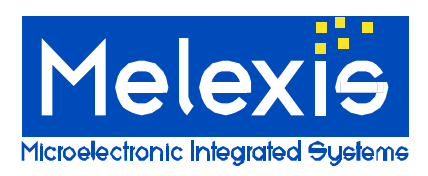

# **1 Unpacking the system**

The DVK90109 board is delivered with all components to build a complete RFID setup.

Contents of the box:

- 1) Development kit 125 kHz
	- o Development kit RFID (DVKRFID)
	- o Evaluation board MLX90109 (EVB90109)
	- o Alimentation block 3 to 12V
	- o 125 KHz Transponder in credit card format
- 2) Compact Disc (Software and documentation)
	- o EVB90109 documentation
	- o DVK90109 User Guide
	- o RS232 PC interface software

### **2 Connecting the system**

1) The EVB90109 is plugged through a 10 pins connector (DIL10) on a 14 pins connector (DIL14) on the DVKRFID (EVB90109 AREA). The following pictures show how to connect the EVB90109 on the DVKRFID board.

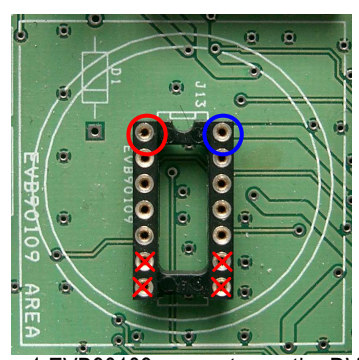

Figure 1:EVB90109 connector on the DVKRFID Figure 2:EVB90109 Figure2:EVB90109

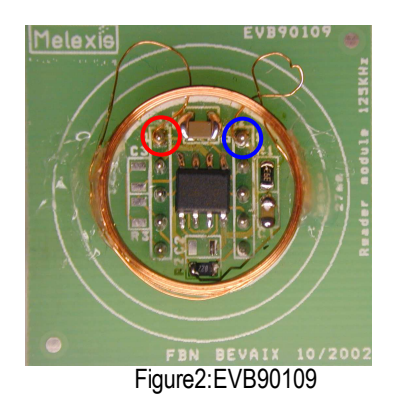

2) Connect the board DVK90109 to the COM-port of your computer, with a RS232 cable. This allows communication between the DVK90109 and your computer.

3) Connect the power supply of the DVK90109.

**Important Note**: The supply must be between **6 to 9 Volts DC**. Higher voltage may damage permanently the DVK90109 circuit.

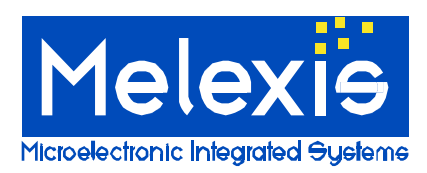

# **3 Digital communication EVB90109 - DVKRFID**

The microcontroller on the DVKRFID board communicates with the EVB90109 through a 10 pins connector.

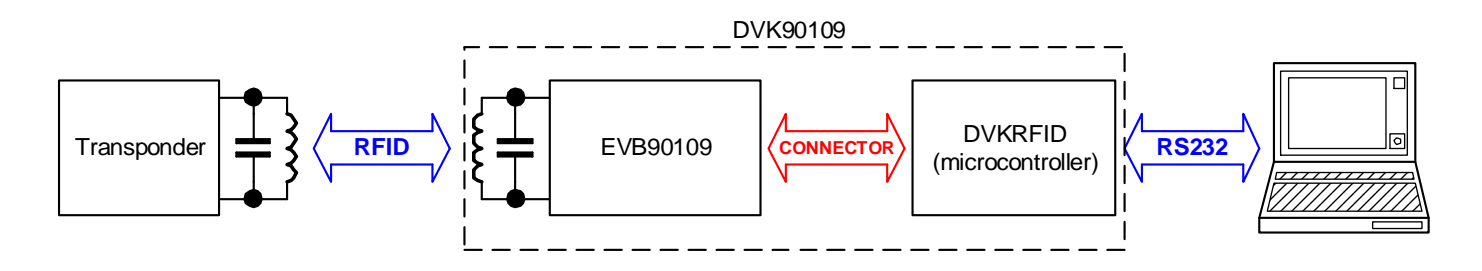

The picture and the table below describe all connections between the EVB90109 and the DVKRFID board.

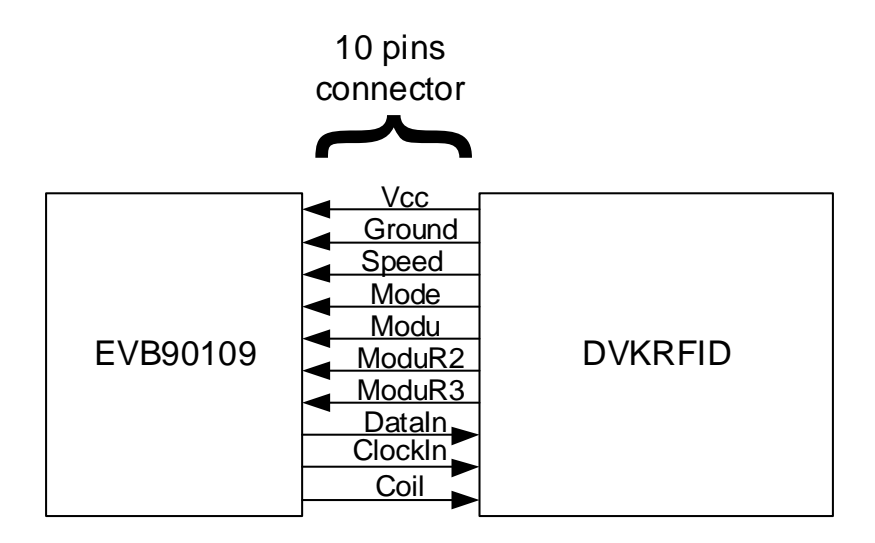

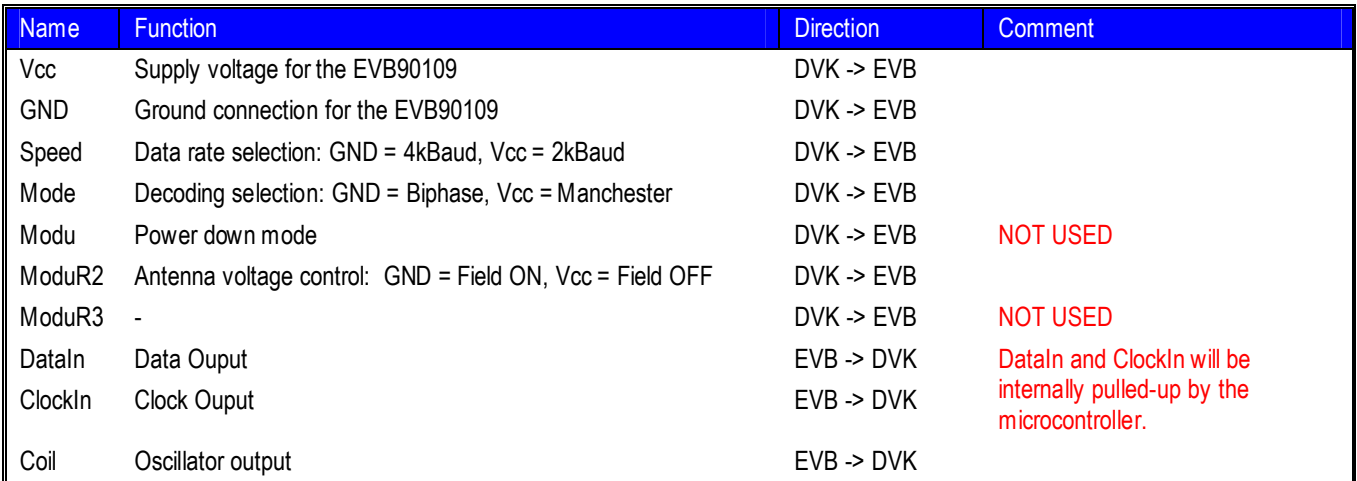

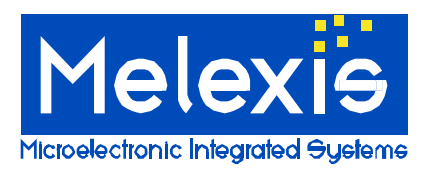

# **4 Digital communication DVKRFID – PC**

The DVK90109 board communicates with a PC through a serial interface RS232.

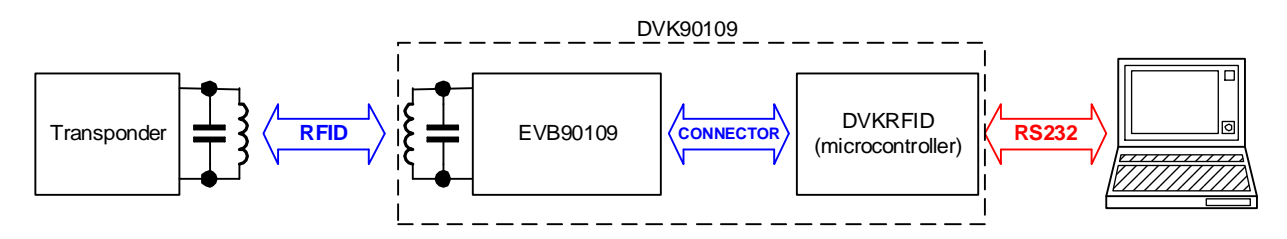

This part specifies a dedicated set of commands useful for the operation with the **MLX90109** RFID transceiver IC.

This instruction set is defined for the development kit DVK90109.

The microcontroller ensures the following functions:

- o Control and configure the MLX90109 transceiver
- o Read the data information from the MLX90109 transceiver (on-chip decoding)
- o Communicate with a PC through the serial connection RS232.

### **4.1 Protocol assignment**

The different commands are based on a Mnemonic assignment defined by three ASCII characters forming the Operation Code, followed by a specific number of ASCII or Hexadecimal parameters, depending on the type of the command.

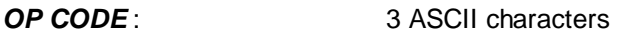

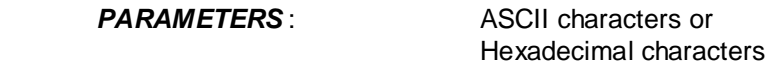

The syntax of a command is typically: OpCode<Parameter1>,<Parameter2>,<Parameter3>,… Each parameter should be separated by a comma.

### **4.2 List of instructions**

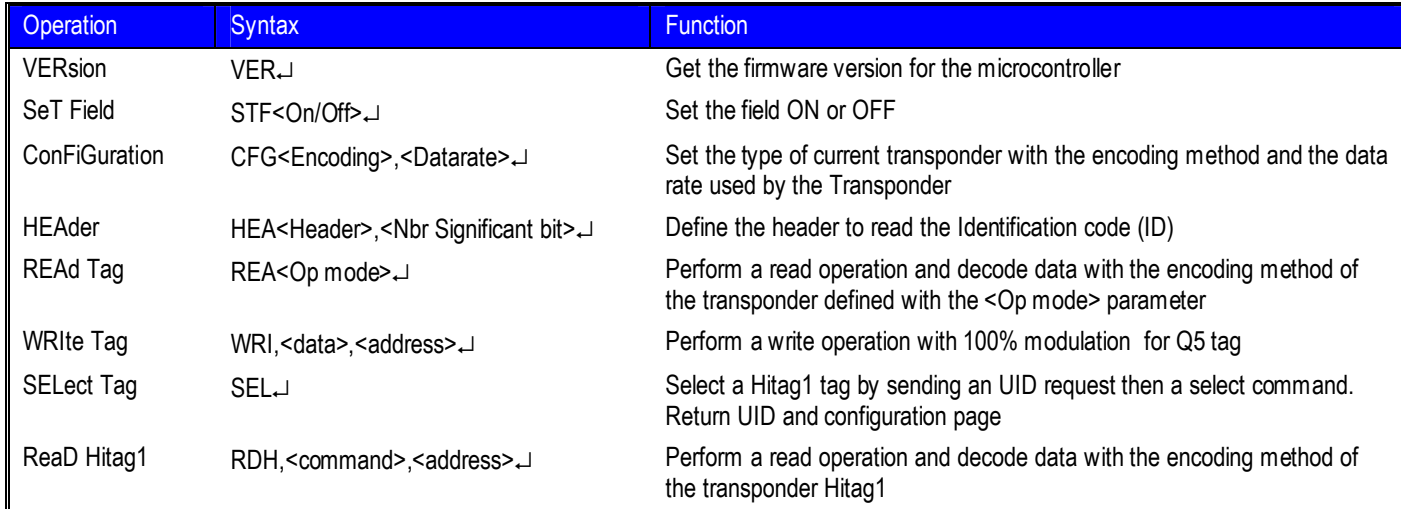

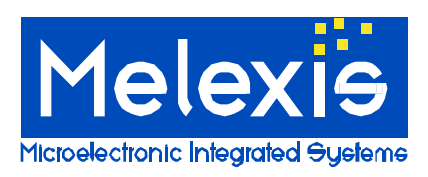

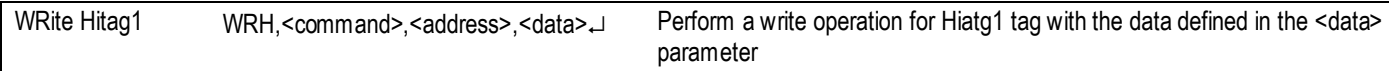

**Note**: Be careful that a value is necessary in all fields defined by the instruction. The default value defined in the following instruction set is only the value set by the program during the initialization phase. This means that if the CFG instruction is not sent, the <Encoding> and <Baudrate> fields will take default values being respectively biphase and 4kbit/s.

### **4.3 Error Instruction**

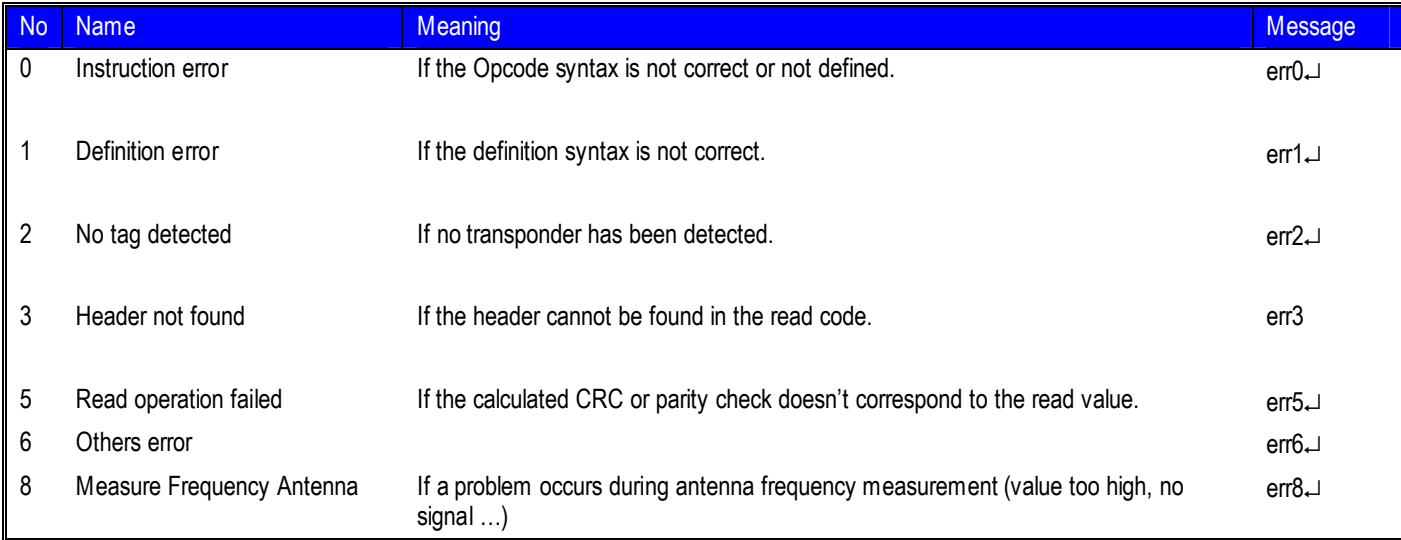

### **4.4 Instructions set**

### **4.4.1 Version (VER)**

Get the firmware version. This command can be used to control the serial connection RS232.

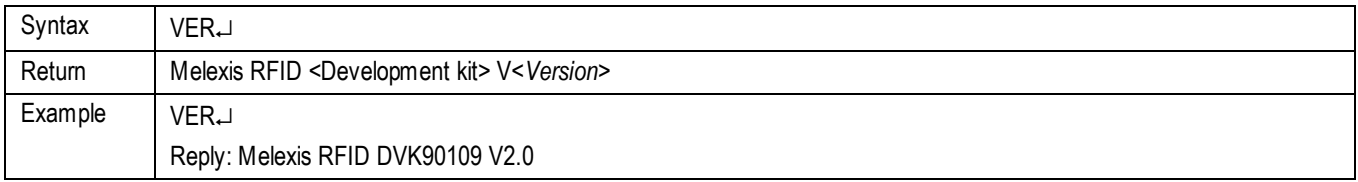

### **4.4.2 Set Field (STF)**

Set the magnetic field ON or OFF.

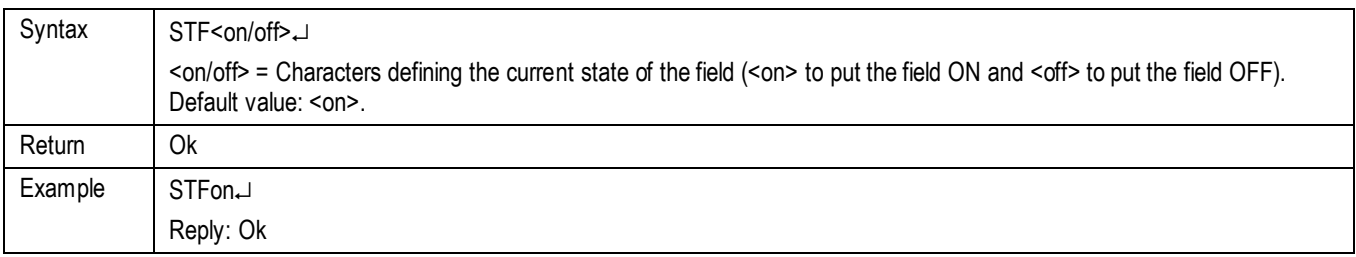

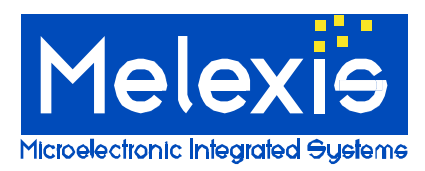

### **4.4.3 Configuration of the MLX90109 (CFG)**

Set the configuration of the transceiver to decode data information from a transponder (encoding mode and data rate).

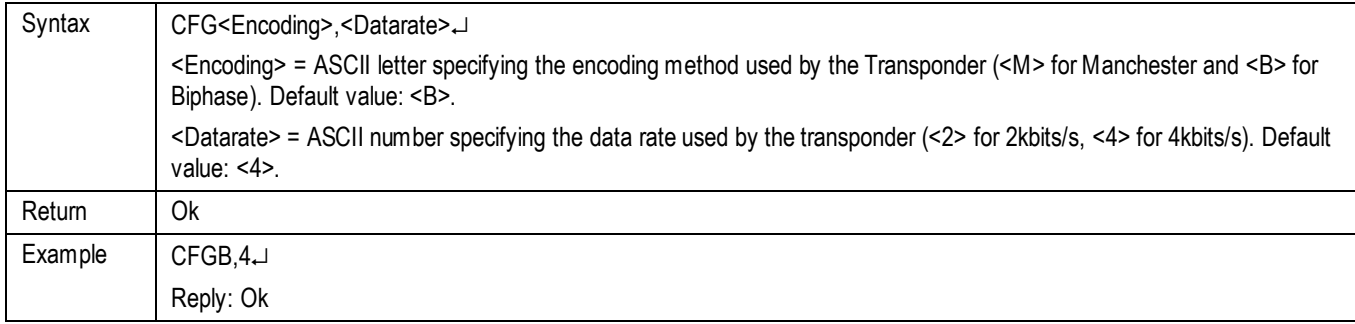

#### **4.4.4 HEA : HEAder**

Specify the header of the data sent by the transponder.

The program will search for the header in the data read from the transponder and display the data with the header first.

The header is a number of bits that cannot be reproduced in the rest of the ID. For example in the standard norm ISO11784, the first 11 bits of the ID code will be used as the header and fixed to "0000 0000 001".

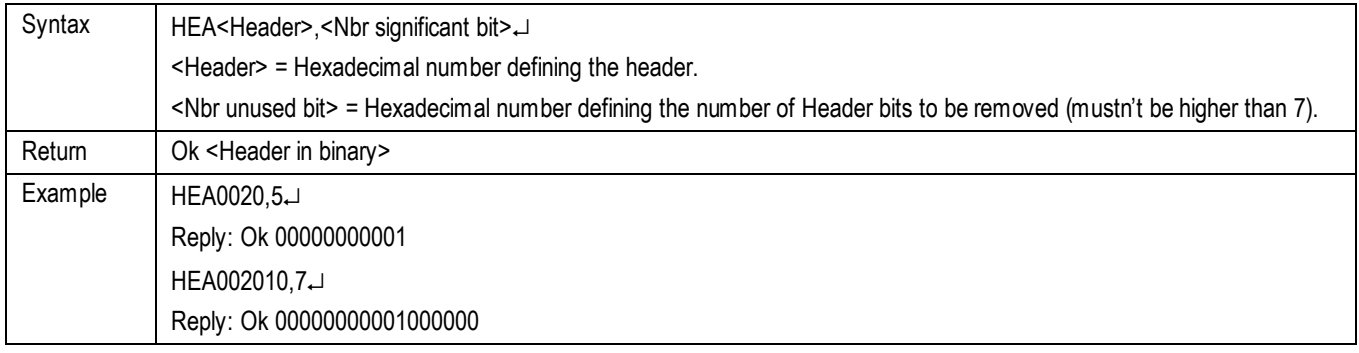

Example: The header is calculated with two parameters. < Header> defining the header in hexadecimal (an entire number of byte is necessary) and <Nbr Of Unused bit> a decimal number defining the number of bits which are to be removed from the given Header to form the new Header. Thus, it is possible to define a length of header different of a power of 2.

 $HEA0020.5 = 0000 0000 0010 0000 = 0000 0000 001$ 

#### **4.4.5 REA : REAd**

Read, decode and return data from a transponder. If a problem occurs during operation (no header found, no transponder), an error message will be displayed as referenced in the table 1.3 Error Instruction.

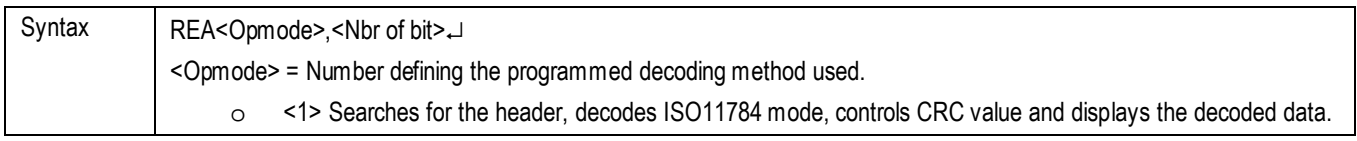

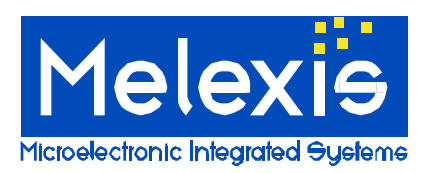

# **DVK90109 125kHz RFID Development Kit User Manual**

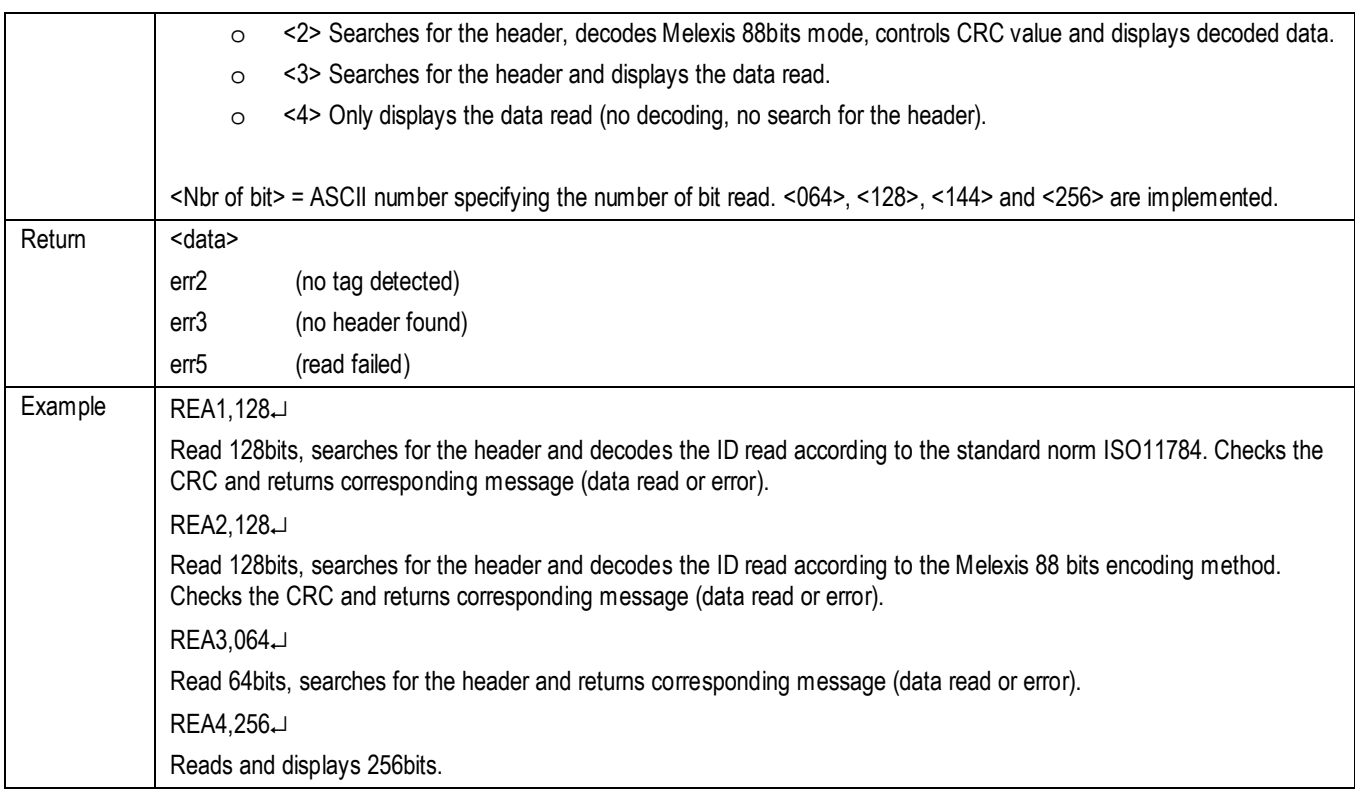

**Note**: The ISO11784/85 standard norm and the Melexis 88bits encoding method will be only performed on 128 bits read. So in these two mode (opmode <1> and <2>) the field <Nbr of bit> will be ignored and 128bits will be always read.

**Note**: REA command will not set the field of the EVB90109. Before performing a read operation, the field must be ON by using the STFon command.

### **4.4.6 WRI : Write Q5 tag**

Write data in the Q5 tag memory.

This function will use the 100% modulation (please refer to the application note "100% modulation (On-Off Keying)") to write data according to Q5 tag communication protocol. An "Ok" will confirm the success of the operation.

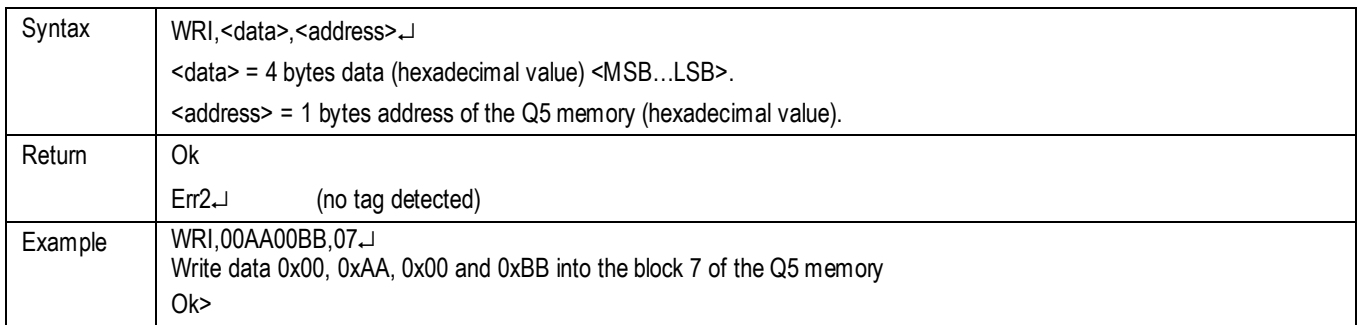

**Note**: WRI command will not set the field of the EVB90109. Before performing a read operation, the field must be ON by using the STFon command.

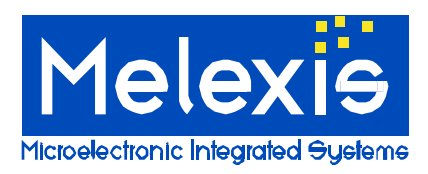

### **4.4.7 SEL : Select tag Hitag1**

Select the tag Hitag1 in the field by sending a Set\_CC and a SELECT command.

This function will use the 100% modulation (please refer to the application note "100% modulation (On-Off Keying)") to select the tag according to Hitag1 communication protocol. The tag answer with its UID and its configuration page

The command SEL will return the UID and the configuration page in case of success of the operation.

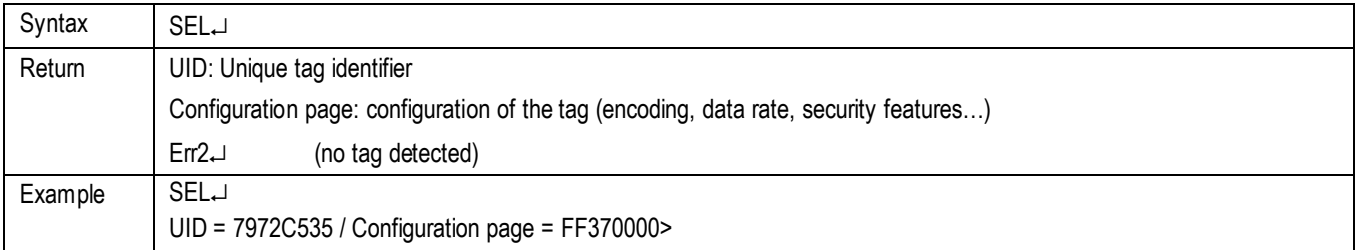

**Note**: SEL command will not set the field of the EVB90109. Before performing a read operation, the field must be ON by using the STFon command.

### **4.4.8 RDH : Read Hitag1 memory**

Read an area of the Hitag1 memory.

This function will use the 100% modulation (please refer to the application note "100% modulation (On-Off Keying)") to send the selected command and will decode the data sent by the tag according to the Hitag1 communication protocol.

The command RDH will return the data requested in case of success of the operation.

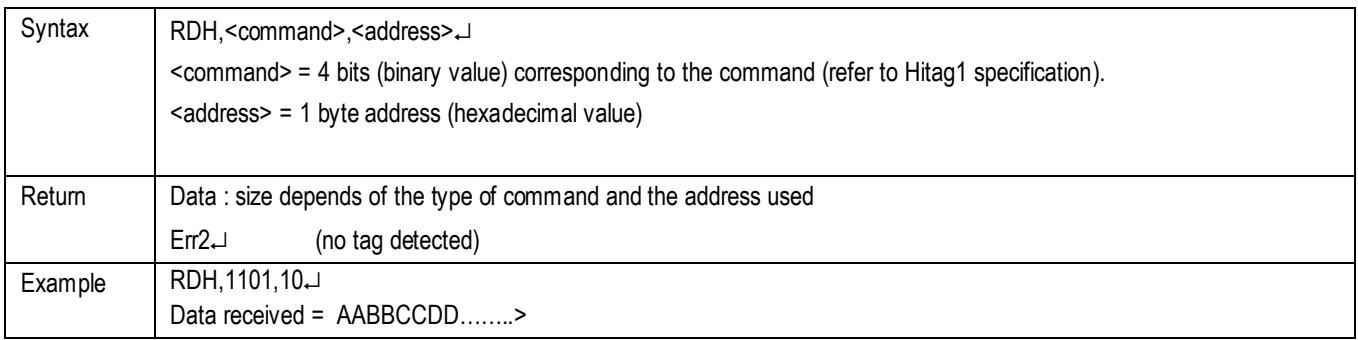

**Note**: SEL command has to be sent before performing a read operation.

### **4.4.9 WRH : Write Hitag1 memory**

Write an area of the Hitag1 memory.

This function will use the 100% modulation (please refer to the application note "100% modulation (On-Off Keying)") to send the selected command and the selected data according to the Hitag1 communication protocol. The command WRH will return a confirmation sentence in case of success of the operation.

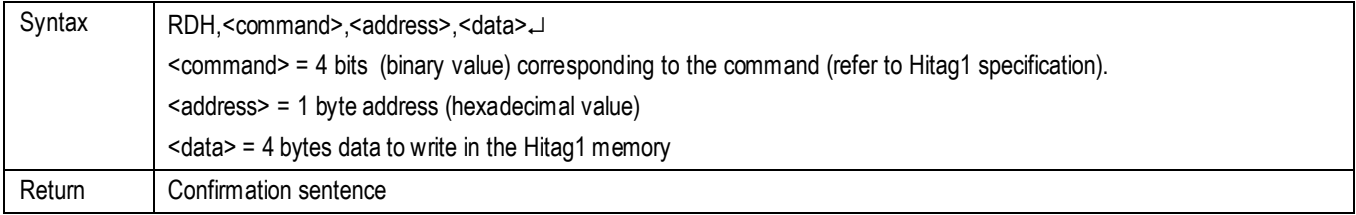

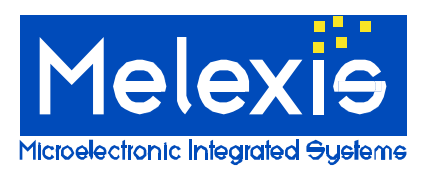

# **DVK90109 125kHz RFID Development Kit User Manual**

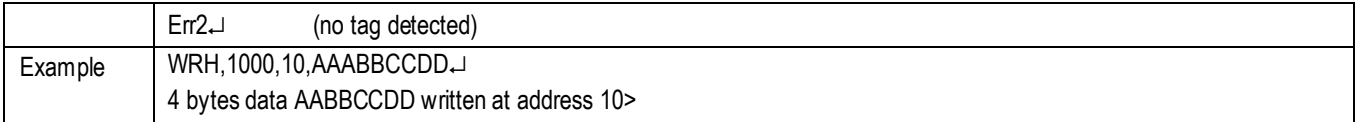

**Note**: SEL command has to be sent before performing a read operation.

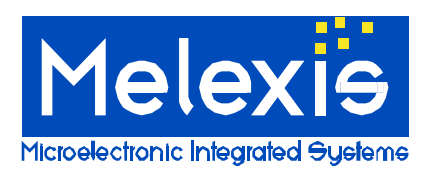

# **5 Melexis RS232 interface program**

The RS232 interface program is a easy-to-use windows software developed by Melexis to send commands through the RS232 interface of a Pc.

The RS232 interface program uses text files to generate the set of commands and is able to control the COM port of the Pc (COM 1 or 2 can be chosen) and to send the corresponding commands through it.

### **5.1 Start RS232 interface:**

Double click on RS232.exe file. The following interface window will be displayed.

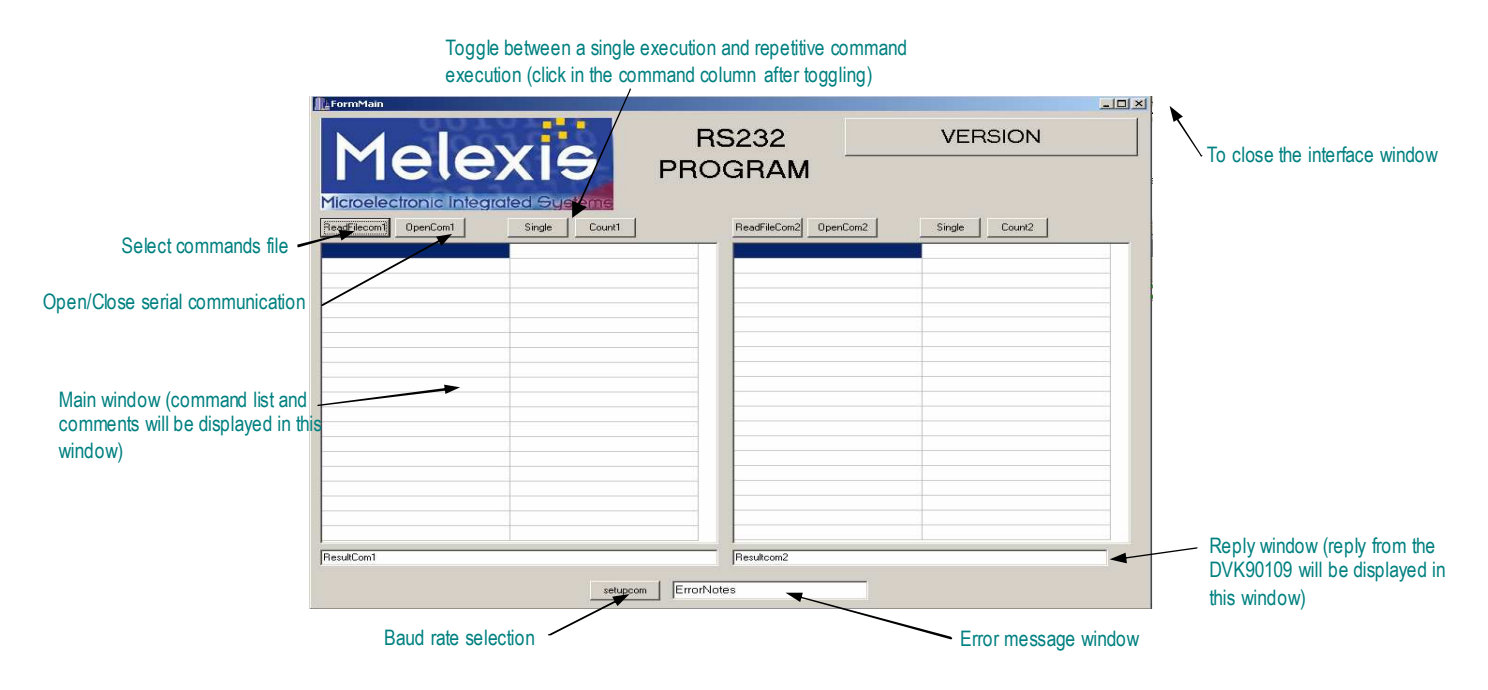

### **5.2 Select serial communication port COM**

Click on "setupcom" button. On the new window displayed, choose "br9600" on COM1-2. Close the new window by clicking on the top right corner. The speed communication is now validated at 9600 bit/s.

### **5.3 Open serial communication port**

Click on "OpenCom1" button. This will open the corresponding communication port (COM1-2).

### **5.4 Generates commands file**

The RS 232 program uses a text file which contains all commands. All commands must be defined like specified below.

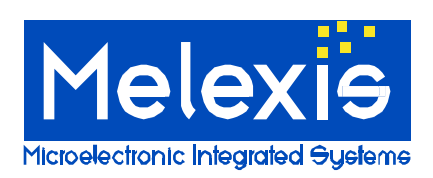

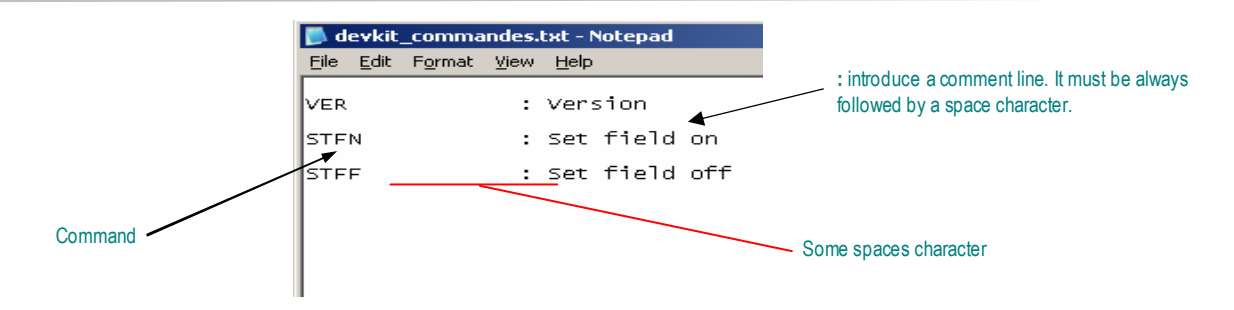

### **5.5 Select commands file**

Click on "ReadFilecom1" button. On the new displayed windows, find the text file which contains the command list (MLX-Programmer.txt is available together with RS232.exe) and double click on it. This file will be displayed on the left table of the interface window. On the left column, several lines of commands are displayed with some comments on the right column like shown in the picture below.

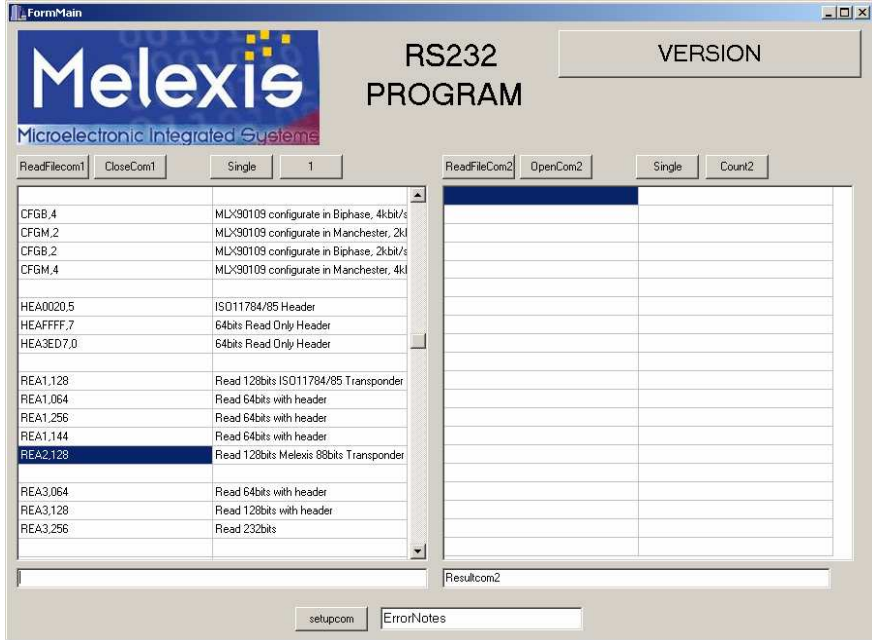

### **5.6 Send a command**

To send a command, double click on it and the response will be displayed in the "ResultCom" window.

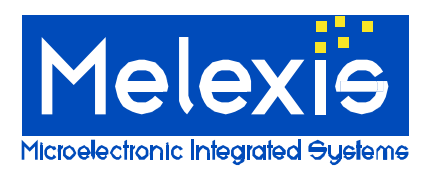

# **6 Disclaimer**

Devices sold by Melexis are covered by the warranty and patent indemnification provisions appearing in its Term of Sale. Melexis makes no warranty, express, statutory, implied, or by description regarding the information set forth herein or regarding the freedom of the described devices from patent infringement. Melexis reserves the right to change specifications and prices at any time and without notice. Therefore, prior to designing this product into a system, it is necessary to check with Melexis for current information. This product is intended for use in normal commercial applications. Applications requiring extended temperature range, unusual environmental requirements, or high reliability applications, such as military, medical life-support or life-sustaining equipment are specifically not recommended without additional processing by Melexis for each application.

The information furnished by Melexis is believed to be correct and accurate. However, Melexis shall not be liable to recipient or any third party for any damages, including but not limited to personal injury, property damage, loss of profits, loss of use, interrupt of business or indirect, special incidental or consequential damages, of any kind, in connection with or arising out of the furnishing, performance or use of the technical data herein. No obligation or liability to recipient or any third party shall arise or flow out of Melexis' rendering of technical or other services.

© 2004 Melexis NV. All rights reserved.

For the latest version of this document, go to our website at **www.melexis.com** 

Or for additional information contact Melexis Direct:

Europe and Japan: All other locations:<br>
Phone: +32 1367 0495<br>
Phone: +1.603 223 2362 E-mail: sales\_europe@melexis.com

Phone:  $+1$  603 223 2362<br>E-mail: sales usa@melexis.com

ISO/TS 16949 and ISO14001 Certified